# Riset Perilaku Konsumen : MODEL SIKAP FISHBEIN

Model Sikap Fishbein pada prinsipnya akan menghitung Ao (Attitude toward the object), yaitu Sikap seseorang terhadap *sebuah objek, yang dikenali lewat atribut-atribut yang melekat pada obyek tersebut*. Dengan mengenali sebuah obyek melalui cara melihat, meraba, mencoba dan menggunakan obyek itu untuk sekian waktu lamanya, maka seorang konsumen akan mempunyai sikap tertentu terhadap obyek dipakai atau digunakannya tersebut. Biasanya sebelum konsumen mengkonsumsi sebuah obyek tentunya ia memiliki suatu harapan-harapan terhadap obyek tersebut. Sehingga setelah melihat, mencoba dan menggunakannya, konsumen tersebut dapat *menilai apakah obyek yang bersangkutan telah sesuai dengan harapannya*.

 Dari pemaparan di atas, terlihat bahwa ada dua komponen penting pada pengukuran sikap Fishbein, yaitu adanya *evaluasi* dan *belief* yang ada pada diri konsumen terhadap sebuah obyek tertentu.

# **Kasus-1**

 Sebuah kuesioner diberikan kepada delapan belas konsumen sebagai sampel dengan tujuan mengukur sikap konsumen terhadap Sepatu merk RONALDO. Ada empat atribut yang ditanyakan untuk pengukuran sikap tersebut :

- Kualitas Sepatu (tahan lama, enak dipakai, kualitas bahan bagus, dsb)
- Model (desain sepatu trendi)
- Warna (warna sepatu menarik)
- Harga (harga yang sesuai dengan kualitas, harga dibandingkan merk lain, dsb)

Dengan menggunakan MODEL SIKAP FISHBEIN, akan dinilai sikap konsumen terhadap sepatu RONALDO.

### **A. Urutan Pengerjaan.**

### **1. Menentukan Salient Belief**

Setiap produk mempunyai banyak atribut, namun akan lebih baik jika kepada konsumen (responden) ditanya tentang atribut yang relevan atau penting saja, yang disebut Salient Belief. Dalam kasus ini ditentukan atribut adalah Kualitas, Model, Warna dan Harga.

### **2. Membuat Pertanyaan untuk Mengukur Belief**

Setelah atribut ditentukan, konsumen akan ditanya bagaimana keyakian (belief) dia terhadap atribut tersebut. Isi pertanyaan tentu tidak baku, hanya diusahakan mengukur *keyakinan seseorang terhadap atribut obyek.*

Contoh :

Model Sepatu RONALDO mempunyai desain yang menarik dan mengikuti trend yang ada :

- 1 = Sangat Tidak Setuju
- 2 = Tidak Setuju
- $3$  = Netral
- $4 =$  Setuju 5 = Sangat Setuju

### **3. Membuat Pertanyaan untuk Mengukur Evaluation**

Sama dengan pengukuran belief, konsumen akan ditanya bagaimana evaluasi dia terhadap atribut yang telah diukur beliefnya, apakah penting atau tidak Contoh :

Model Sepatu yang mempunyai desain menarik dan mengikuti trend yang ada :

- 1 = Sangat Tidak Penting
- 2 = Tidak Penting
- $3$  = Netral  $4 =$  Penting
- 5 = Sangat Penting
- 

Untuk mengukur evaluasi *tidak disebut merk tertentu, namun produk sepatu secara generik*.

### **4. Mengukur Sikap terhadap Produk**

Pengukuran Sikap dilakukan dengan mengukur keseluruhan atribut (multiatribut), dengan rumus :

 $Ao = \Sigma(b_i \times e_i)$ 

Dimana :

- Ao = sikap terhdap produk sepatu
- bi = keyakinan konsumen terhadap atribut I dari produk sepatu, *sebelum ia membeli atau menggunakannya*
- ei = evaluasi konsumen terhadap atribut I dari produk sepatu secara umum tanpa dikaitkan dengan merk tertentu
- tanda  $\Sigma$  = penjumlahan dari sejumlah atribut I yang dalam hal ini ada 4 atribut

#### **B. Data**

Berikut ini data kasus (lihat workbook dengan nama **Fishbein** dan worksheet **Sikap Ronaldo**):

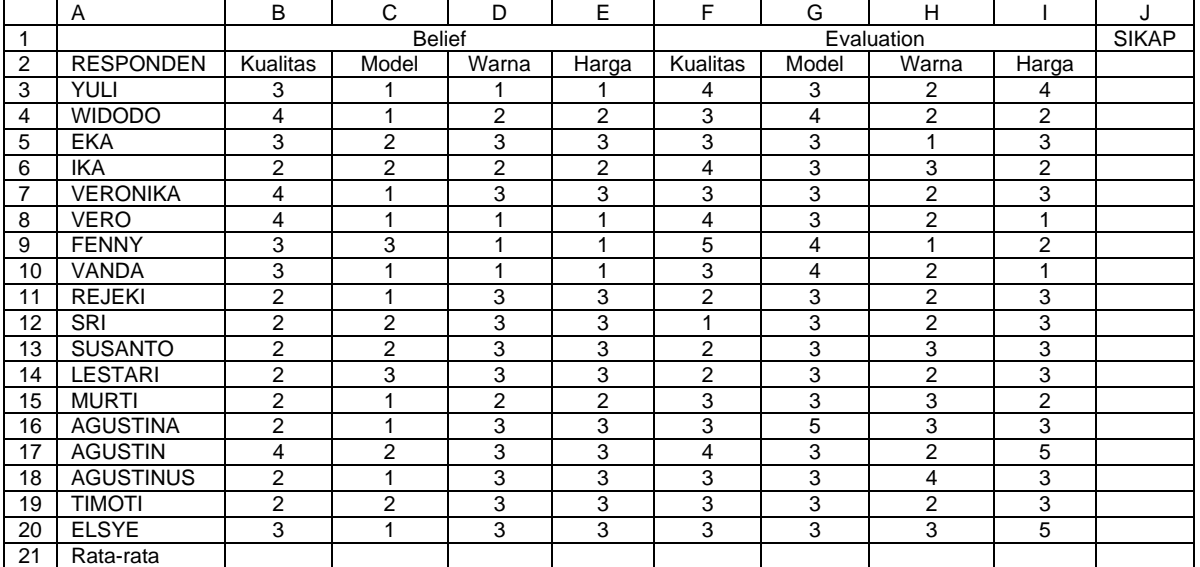

Keterangan data :

1. Belief, yaitu kepercayaan konsumen akan suatu atribut, atau bagaimana konsumen menilai kinerja atribut tertentu dari sepatu RONALDO. Skala Pengukuran :

1 = Sangat Tidak Setuju

- $2 =$  Tidak Setuju
- $3$  = Netral
- 4 = Setuju
- $5 =$  Sangat Setuju
- 2. Evaluation, yaitu seberapa penting atribut tertentu dari suatu sepatu di mata konsumen Skala Pengukuran :
	- 1 = Sangat Tidak Penting
	- $2 =$  Tidak Penting
	- $3$  = Netral
	- $4 =$  Penting
	- 5 = Sangat Penting
- 3. Contoh data :

Responden (konsumen) pertama, yaitu Yuli memberi angka 3 pada Belief – Kualitas (sel B3). Hal ini berarti Yuli menganggap Kualitas sepatu merk Ronaldo cukup baik, seperti cukup awet dan lainnya. Sedangkan untuk Evaluation- Kulaitas, ia memberi angka 4 (sel F3), yang berarti kualitas sebuah sepatu adalah penting bagi Yuli dalam mempertimbangkan untuk membeli sebuah sepatu olahraga. Oleh karena angka evaluation lebih tinggi dari angka belief, maka sebenarnya Yuli *menilai kualitas sepatu merk Ronaldo tersebut masih di bawah harapannya*.

### **C. Pengisian**

Kolom I untuk menghitung Sikap setiap Responden dan baris 21 untuk menghitung Rata-rata setiap atribut dan rata-rata sikap responden secara keseluruhan.

#### **1. SIKAP RESPONDEN**

Isilah kolom I dengan perkalian dari setiap belief (bi) dan evaluation (ei) untuk setiap atribut tertentu :  $Ao = \Sigma(b_i \times e_i)$ 

Langkah :

- Letakkan pointer pada sel J3 dan ketik :
	- **=(B3\*F3)+ (C3\*G3)+ (D3\*H3)+ (E3\*I3)**
- Tekan ENTER maka tampak hasil **21**. Hal ini berarti sikap responden Yuli terhadap atribut sepatu merk Ronaldo adalah 21.
- Untuk sel J4 sampai J20 dilakukan proses copy-paste :
	- 1. letakkan pointer pada sel J3 kemudian tekan CTRL+C
	- 2. blok rangel sel J4 sampai J20
	- 3. kemudian tekan CTRL+V

### **2. RATA-RATA SIKAP RESPONDEN PER ATRIBUT**

Langkah :

- Letakkan pointer pada sel B21 dan ketik :

#### **=AVERAGE(B3:B20)**

- Tekan ENTER maka tampak hasil **2,72**. Hal ini berarti rata-rata sikap 18 responden terhadap kualitas sepatu merk RONALDO adalah 2,72 point.
- Untuk sel C21sampai I21 dilakukan proses copy-paste :
	- 1. letakkan pointer pada sel J3 kemudian tekan CTRL+C
	- 2. blok rangel sel I4 sampai I20
	- 3. kemudian tekan CTRL+V

#### Jika semua proses benar, akan tampak hasil :

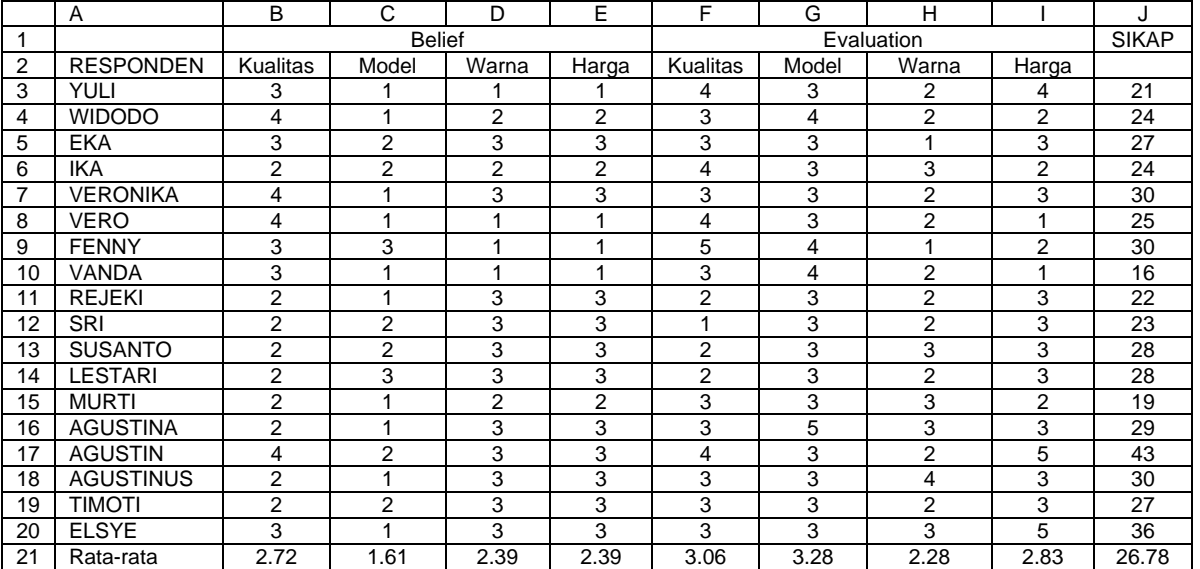

### **D. Analisis**

### Analisis Belief

Jika hasil dari rata-rata Belief diurutkan dari angka terbesar ke angka terkecil (seuai kriteria skala), didapat hasil :

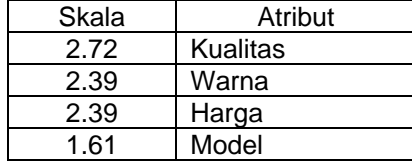

Dari tabel di atas terlihat bahwa atribut Kualitas adalah yang paling bagus kinerjanya di persepsi konsumen. Atau bisa dikatakan dalam membentuk sikap terhadap merk Ronaldo, konsumen mempunyai keyakinan (belief) bahwa kualitas sepatu Ronaldo adalah paling baik dibanding warna, model atau harga. Sedangkan model sepatu tersebut adalah atribut yang paling tidak disukai konsumen.

Dengan demikian, manajer Pemasaran sepatu Ronaldo dapat mengusulkan ke bagian produksi untuk mendesai sepatu yang lebih menarik atau melakukan survey untuk mengetahui model sepatu apa yang dikehendaki konsumen. Selain itu perusahaan bisa tetap mempertahankan kualitas sepatu yang sudah diyakini konsumen enak untuk dipakai. Dan karena harga sepatu masih diyakini konsumen kurang memuaskan, mungkin relatif lebih mahal dibanding merk lain, perusahaan bisa melakukan kegiatan promosi penjualan atau pemberian diskon khusus pada masa tertentu.

### Analisis Evaluation

Jika hasil dari rata-rata Evaluation diurutkan dari angka terbesar ke angka terkecil (sesuai kriteria skala), didapat hasil :

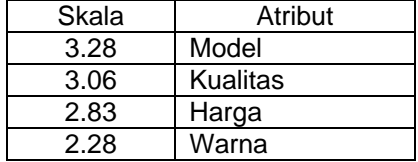

Dari tabel di atas terlihat bahwa atribut Model ternyta yang paling penting bagi konsumen dalam mempertimbangkan sebuah sepatu. Atau konsumen merasa bahwa penilaian (evaluasi) terhadap model sebuah sepatu adalah hal yang paling utama dalam membentuk sikap terhadap sepatu olahraga, disusul dengan evaluasi terhdap kualitas sepatu, harga dan warna.

Dikaitkan dengan hasil analisis Belief sebelumnya, terlihat bahwa model sepatu yang menjadi kriteria utama konsumen dalam membentuk sikap terhdap sepatu, justru dinilai paling kecil oleh konsumen. Hal ini menandakan model sepatu Ronaldo tidak disukai konsumen, namun demikian kualitas sepatu Ronaldo ternyata disukai konsumen dan atribut kualits juga menempati urutan tinggi di persepsi konsumen.

Sedangkan atribut warna yang menurut konsumen adalah kriteria paling tidak penting, ternyata malah dinilaibaik oleh konsumen. Untuk atribut Harga, penilaian relatif proporsional karena harga sepatu tidak begitu dinilai penting oleh konsumen dan harga sepatu Ronaldo juga tidak dinilai jelek oleh konsumen.

### Analisis SIKAP KONSUMEN

Seperti telah dihitung di atas, didapat Ao (sikap konsumen) secara keseluruhan adalah 26,78. Angka tersebut tidak bisa diartikan secara tepat, kecuali bial angka Sikap tersebut dibandingkan dengan angka Sikap untuk sepatu olahraga merk lain. Hanya di sini ditekankan pengukuran sikap konsumen dilakukan secara overall (keseluruhan) terhadap semua atribut. Bisa saja konsumen mungkin tidak suka terhadap atribut tertentu, namun suka terhdap atribut yang lain , sehingga secara keseluruhan ia tetap membeli produk tersebut.

# **Kasus- 2**

Selain menanyakan pendapat para responden terhadap atribut-atribut Sepatu Ronaldo, kepada responden yang sama juga ditanyakan bagaimana sikap mereka terhadap sepatu merk FIGO, pesaing utama sepatu Ronaldo.

### **A. Data Sikap FIGO**

Berikut ini adalah hasil pengukuran sikap terhadap sepatu FIGO (lihat workbook dengan nama **Fishbein** dan worksheet **Sikap FIGO**):

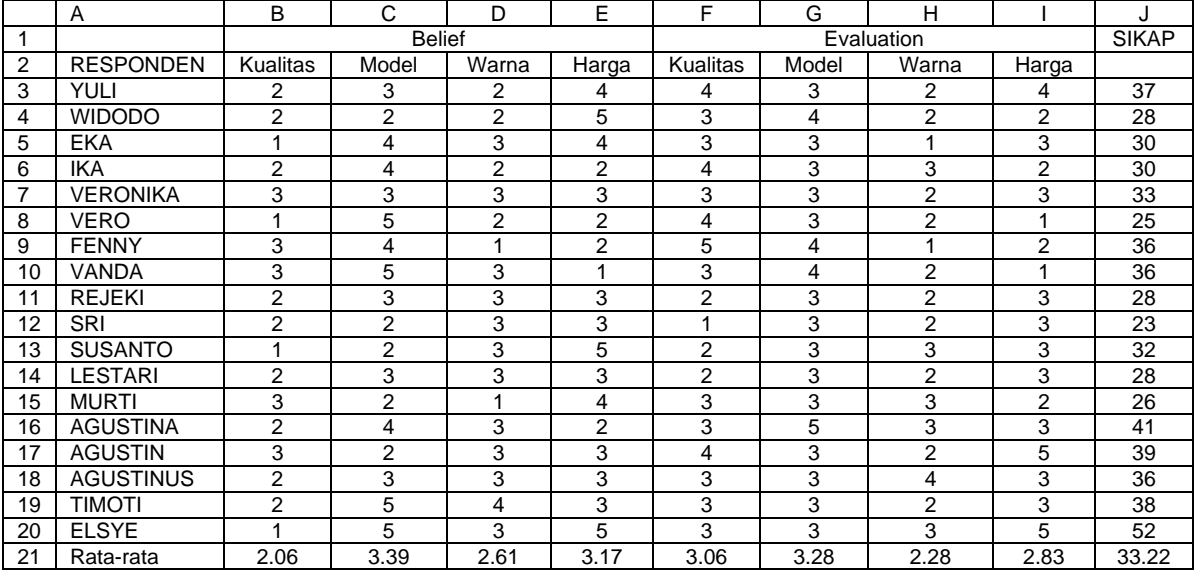

### **B. Analisis Perbandingan Merk**

Analisis Belief

Hasil dari rata-rata Belief untuk kedua merk :

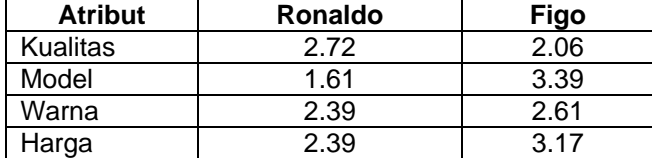

Dari tabel di atas terlihat bahwa merk Ronaldo hanya unggul di atribut Kualitas, sedangkan merk Figo unggul di atribut Model, Warna dan Harga. Dan untuk atribut Model yang dianggap paling penting oleh konsumen merk Figo unggul secara significan.

### Analisis Evaluation

Karena evaluasi tidak melihat merk, hasil evaluasi sama dengan analsisi sebelumnya.

### Analisis SIKAP KONSUMEN

Dari perhitungan didapat Ao (sikap konsumen) secara keseluruhan untuk merk Ronaldo adala 26,78. Sedangkan untuk merk Figo angka itu adalah 33,22. Dengan demikian secara keseluruhan konsumen lebih menyukai sepatu merk Figo dariada sepatu merk Ronaldo. Walaupun merk Ronaldo unggul dalam kualitas sepatu, namun karena atribut model masih kalah dibanding Figo dan atribut model mempunyai tingkat kepentingan yang paling tinggi, maka jika semua atribut diperhitungkan, konsumen cenderung lebih suka terhadap merk Figo.

# **SEMANTIC DIFFERENTIAL**

Perilaku konsumen biasanya digunakan utnuk membandingkan sikap atau persepsi seorang konsumen terhadap produk tertentu, dalam bentuk *gambar*. Dalam Semantic Differential, kinerja produk dicerminkan dalam kinerja sekelompok atribut yang kemudian dibandingkan dengan merk yang lain. Oleh karena dalam bentuk gambar, maka kesimpulan yang bisa ditarik adalah per atribut dan tidak bisa disimpulkan secara umum seperti model sikap Fishbein.

### **Kasus**

Berkaitan dengan Sikap Konsumen terhadap sepatu Ronaldo dan Figo (liat kasus pada pembahasan sikap Analisi Sikap dengan metode Fishbein)

### **Sikap Ronaldo**

Data pada workbook SD dan worksheet Sikap Ronaldo, dimana sama persis dengan workbook Fishbein, kecuali *kolom Evaluation dan Sikap dihilangkan*.

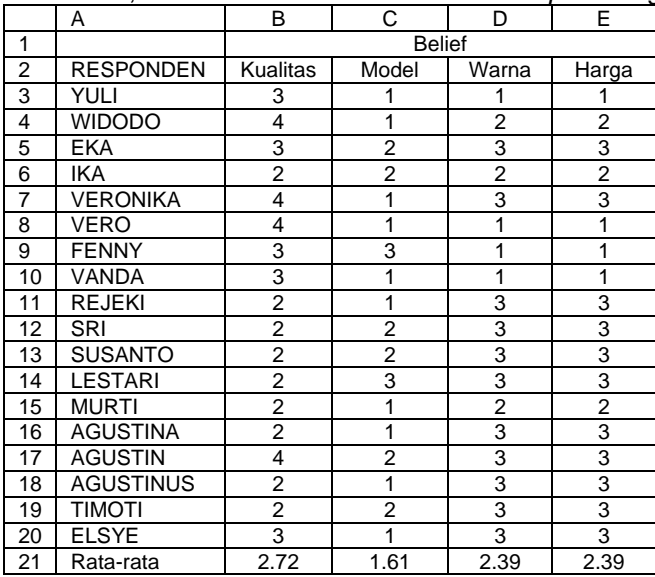

### **Sikap Ronaldo**

Data pada workbook SD dan worksheet Sikap Figomana sama persis dengan workbook Fishbein, kecuali *kolom Evaluation dan Sikap dihilangkan*.

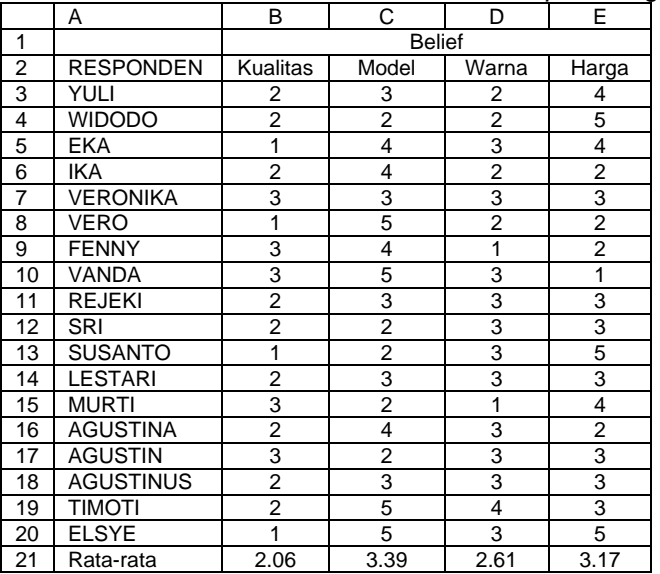

Dari hasil di atasa, dengan membuat chart Semantic Differential, Manajer Pemasaran sepatu Ronaldo ingin membandingkan sikap konsumen terhadap kedua merk sepatu tersebut.

### **Cara Membuat Gambar (Chart) Semantic Differential**

### **1. Meringkas 2 kelompok Data di atas**

Yang dimaksud meringkas data pada dasarnya adalah meng-copy isi Rata-rata dari Belief dan Evaluation (baris 21) ke worksheet yang baru. Hal ini disebabkan hanya ratarata tersebut yang relevan untuk pembuatan Semantic Differential. Langkah :

- Buka worksheet Sikap Ronaldo
- Membuat worksheet baru, dengan cara dari menu INSERT, pilih submenu WORKSHEET. Tampak worksheet baru dengan nama SHEET1. Ganti nama tersebut dengan klik ganda pada nama SHEET1 tersebut, kemudian ketik Data SD

Setelah diberikan nama, inputlah data berikut :

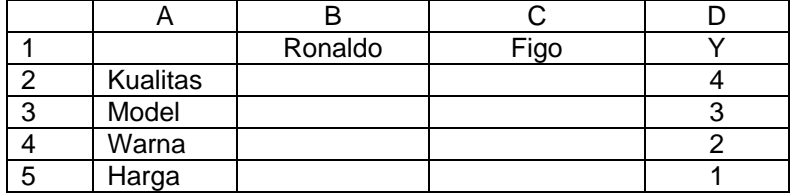

Variable Y ditambahkan untuk membantu pembuatan Chart.

- Buka kembali worksheet Sikap Ronaldo
- Blok range sel B21:E21, kemudian tekan CTRL+C
- Pindahkan ke workheet Data\_SD dan letakkan pointer pada sel B2.Kemudian dari menu EDIT, buka submenu PASTE SPECIAL, pilih Values dan aktifkan kotak Transposing.
- Tekan Ok, dan isian range baris menjadi isian kolom (B2:B5) berisi rata-rata sikap konsumen terhdap sepatu Ronaldo.
- Lakukan proses yang sama untuk pengisian kolom C, dengan menggunakan worksheet Sikap Figo.

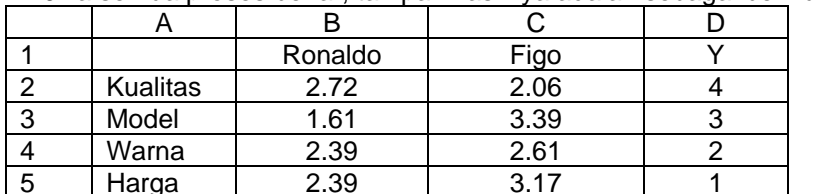

Jika semua proses benar, tampak hasilnya adalah sebagai berikut :

### **2. Membuat chart Semantic Differntial**

Pembuatan chart akan dilakukan dengan fasilitas chart pada Excel dan kemudian dilakukan modifikasi terhadap grafik yang telah ada.

Membuat Chart.

- Tetap pada worksheet Data SD
- Dari menu utama, pilih menu **INSERT**, kemudian submenu **Chart**
- Langkah-1 : Tentukan tipe chart yang akan dibuat. Pilihlah Chart Type : **XY(Scatter)** dan untuk jenis Scatter Plot –nya pilih *Scatter with data points connected by lines*. Kemudian tekan NEXT.
- Langkah kedua, menentukan range data yang akan dibuat dengan cara membuah dua seri garis sesuai kasus : Klik mouse pada bagian **Series** dan tekan icon **ADD**.
	- o Garis pertama untuk sepatu Ronaldo
		- Pada kolom Name ketik RONALDO
- Pada kolom X Values, ketik = 'Data\_SD'!\$B\$2:\$B\$5
- Pada kolom Y Values, ketik = 'Data\_SD'!\$D\$2:\$D\$5

Kemudian tekan icon ADD untuk pembuatan seri garis berikutnya o Garis Kedua untuk sepatu Figo

- Pada kolom Name ketik FIGO
- Pada kolom X Values, ketik = 'Data\_SD'!\$C\$2:\$C\$5
- Pada kolom Y Values, ketik = 'Data SD'!\$D\$2:\$D\$5

Setelah selesai tekan tombol NEXT

- Langkah Ketiga, melengkapi isian Chart.
	- Pada bagian TITLE
		- o Chart Title, ketik SEMANTIC DIFFERENTIAL
		- o Value (X) AXIS, ketik Skala Sikap
		- o Value (Y) AXIS, ketik Atribut
		- o Pada bagian AXES non aktif-kan Value(Y) AXIS
		- o Pada bagian Gridlines, non aktif-kan
		- o Pada bagian Legend, abaikan
		- o Pada bagian Data Labels, pilih Show Labels
	- Setelah selesai tekan tombol NEXT
- Langkah Keempat, penempatan Chart. Pilih As New Sheet dan ketik SD, berarti SD ditempatkan di worksheet baru. Tekan FINISH

Memodifikasi Chart.

- Tetap pada worksheet Data\_SD
- Perubahan pada sumbu X :
	- o Tempatkan pointer di antara angka-angka paada sumbu X dan klik tombol mouse sekali, hingga tampak dua kotak hitam kecil di atas dan bawah sumbu X.
	- o Dari menu utama pilih menu FORMAT, kemudiansubmenu SELCTED AXIS. Dari kotak dialog Format Axis yang terbuka, pilih SCALE, kemudian isikan :
		- **MINIMUM : 1.5**
		- MAXIMUM : 3.5
		- Nonaktif-kan semua again yanglain
		- Tekan OK, hingga terlihat perubahan pada sumbu X dengan batas bawah 1.5
	- o Memberi nama pada keempat atribut :
		- Aktifkan tools Drawing untuk memberi nama koordinat. Untuk itu dari menu utama buka menu VIEW, lalu submenu TOOLBAR dan kemudian aktifkan pilihan DRAWING
		- Klik mouse pada icon TOOLBOX pada toolbar DRAWING
		- Terlihat pointer berubah menjadi +. Arahkan tanda tersebut ke koordinat paling kanan atas dan geser pointer tersebut sehinga membentuk kotak. Lepaskan tombol mouse sehingga terlihat kotak persegi. Kemudian ketik kata KUALITAS BAIK di kotak tersebut. Klik mouse sekali untuk mengakhiri label tersebut.
		- Klik mouse ada icon TOOLBOX pada toolbar DRAWING sekali lagi. Terlihat pointer berubah menjadi +. Arahkan tanda tersebut ke koordinat paling kiri atas dan geser pointer tersebut sehingga membentuk kotak. Lepaskan tombol mouse sehingga terlihat kotak persegi. Kemudian ketik KUALITAS JELEK di kotak tersebut.
		- Lakukan hal yang sama untuk ketiga sumbu garis lain dengan ketentuan :

Sumbu Kiri **Sumbu Kanan**<br>Iel Tidak Menarik Model Menarik Model Tidak Menarik<br>Warna Jelek Warna Jelek Marna Bagus<br>Harga Murah Marga Mahal

Harga Mahal

- o Memberi garis di sekitar Rata-rata :
	- Sekarang klik mouse sekali pada icon LINE (\), hingga tanda pointer menjadi +
	- Buat garis (line) untuk sumbu X dengan menempatkan pointer + tersebut di bagian kiri sumbu X yang sejajar dengankalimat KUALITAS JELEK, kemudian geser pointer ke ujung kanan sumbu X, lalu lepaskan pointer. Tampak sumbu X sekarang ada sebuah garis yang melintas di dua titik skala sikap atribut Kulaitas dari kedua merk sepatu.
	- Lakukan hal yang sama dengan ketiga garis sumbu yang lain.
- o Hasil selengkapnya adalah :

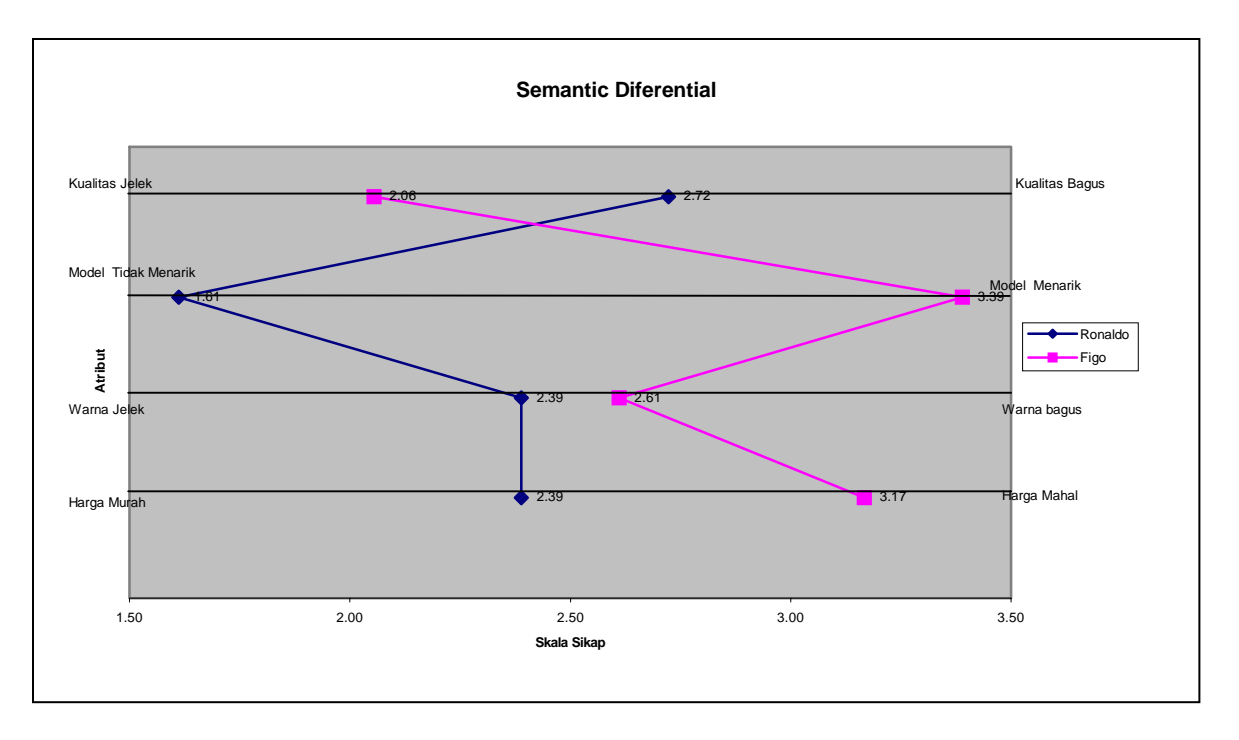

# **IMPORTANCE PERFORMANCE ANALYSIS**

Sama dengan Semantic Differential, I P A adalah alat analisis yang menggambarkan kinerja sebuah merk dibandingkan engan harapan konsumen akan kinerja yang seharusnya ada, dengan menggunakan Diagram Caresius. Jika pada Semantic Differentialdigunakan garis, maka I P A hanya menggunakan titik (koordinat) untuk menggambarkan kinerja merk.

### **Kasus**

Berkaitan dengan Sikap Konsumen terhadap sepatu Ronaldo (liat kasus pada pembahasan sikap Analisis Sikap dengan metode Fishbein)

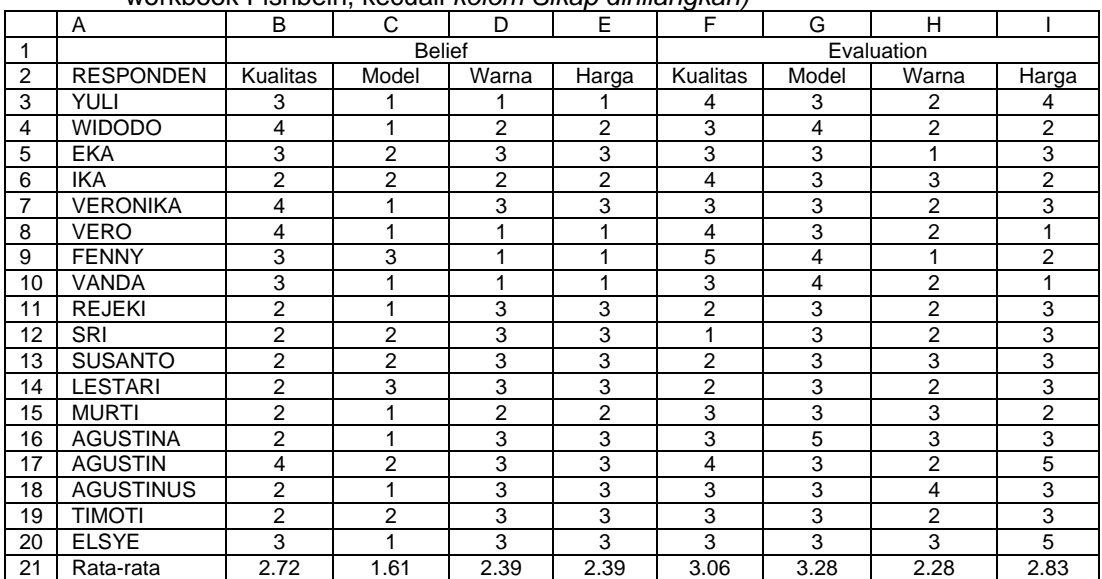

(Data pada workbook IPA dan worksheet Sikap Ronaldo, dimana sama persis dengan workbook Fishbein, kecuali *kolom Sikap dihilangkan)*

### **Cara Membuat Gambar (Chart) I P A**

### **1. Meringkas 2 kelompok Data di atas**

Yang dimaksud meringkas data pada dasarnya adalah meng-copy isi Rata-rata dari Belief dan Evaluation (baris 21) ke worksheet yang baru. Hal ini disebabkan hanya ratarata tersebut yang relevan untuk pembuatan I P A. Langkah :

- Buka worksheet Sikap Ronaldo
- Membuat worksheet baru, dengan cara dari menu INSERT, pilih submenu WORKSHEET. Tampak worksheet baru dengan nama SHEET1. Ganti nama tersebut dengan klik ganda pada nama SHEET1 tersebut, kemudian ketik Data\_IPA

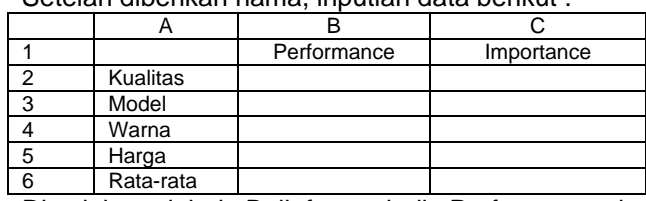

Setelah diberikan nama, inputlah data berikut :

Di sini variabel Belief menjadi Performace dan variabel Evaluation menjadi Importance.

• Buka kembali worksheet Sikap Ronaldo

- Blok range sel B21:E21, kemudian tekan CTRL+C
- Pindahkan ke workheet Data\_IPA dan letakkan pointer pada sel B2.Kemudian dari menu EDIT, buka submenu PASTE SPECIAL, pilih Values dan aktifkan kotak Transposing.
- Tekan Ok, dan isian range baris menjadi isian kolom (B2:B5) berisi rata-rata sikap konsumen terhdap sepatu Ronaldo.
- Lakukan proses yang sama untuk pengisian kolom C, dengan menggunakan worksheet Sikap Figo.
- Pengisian sel B6 , ketik **= AVERAGE(B2:B5)** dan kemudian tekan ENTER
- Pengisian sel C6 , ketik **= AVERAGE(C2:C5)** dan kemudian tekan ENTER

Jika semua proses benar, tampak hasilnya adalah sebagai berikut :

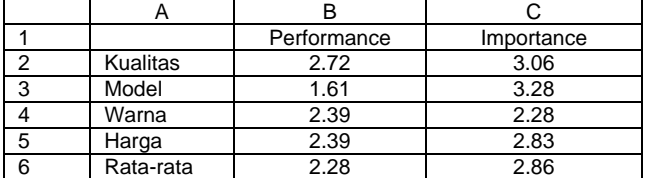

**2. Membuat peta Importance Performance Analysis (I P A)**  Langkah :

Pembuatan chart akan dilakukan dengan fasilitas chart pada Excel dan kemudian dilakukan modifikasi terhadap grafik yang telah ada.

Membuat Chart.

- Tetap pada worksheet Data IPA
- Dari menu utama, pilih menu **INSERT**, kemudian submenu **Chart**
- Langkah-1 : Tentukan tipe chart yang akan dibuat. Pilihlah Chart Type : **XY(Scatter)**. Kemudian tekan NEXT.
- Langkah kedua, menentukan range data yang akan dibuat. Pada bagian Data Range, ketik **='DATA \_IPA'!\$B\$2:\$C\$6**. Setelah selesai tekan tombol NEXT
- Langkah Ketiga, melengkapi isian Chart. Pada bagian TITLE
	- o Chart Title, ketik **I P A**
	- o Value (X) AXIS, ketik **Performance**
	- o Value (Y) AXIS, ketik **Importance**
	- o Pada bagian AXES abaikan.
	- o Pada bagian Gridlines, non aktif-kan
	- o Pada bagian Legend, abaikan
	- o Pada bagian Data Labels, pilih Show Labels

Setelah selesai tekan tombol NEXT

• Langkah Keempat, penempatan Chart. Pilih As New Sheet dan ketik IPA, berarti IPA ditempatkan di worksheet baru. Tekan FINISH

Memodifikasi Chart.

- Tetap pada worksheet Data SD
- Perubahan pada sumbu X :
	- o Tempatkan pointer di antara *angka-angka paada sumbu X dan klik tombol mouse sekali*, hingga tampak dua kotak hitam kecil di atas dan bawah sumbu X.
	- o Dari menu utama pilih menu FORMAT, kemudian submenu SELECTED AXIS. Dari kotak dialog Format Axis yang terbuka, pilih SCALE, kemudian isikan :
- $-MINIMUM:1.5$
- MAXIMUM : 3
- Nonaktif-kan semua again yang lain
- Tekan OK, hingga terlihat perubahan pada sumbu X dengan batas bawah 1.5
- Perubahan pada sumbu Y :
	- o Tempatkan pointer di antara *angka-angka paada sumbu Y dan klik tombol mouse sekali*, hingga tampak dua kotak hitam kecil di atas dan bawah sumbu Y.
	- o Dari menu utama pilih menu FORMAT, kemudian submenu SELECTED AXIS. Dari kotak dialog Format Axis yang terbuka, pilih SCALE, kemudian isikan :
		- **MINIMUM: 2**
		- MAXIMUM : 3.5
		- **Nonaktif-kan semua again yang lain**
		- Tekan OK, hingga terlihat perubahan pada sumbu X dengan batas bawah 2
- Memberi nama pada keempat atribut :
	- o Aktifkan tools Drawing untuk memberi nama koordinat. Untuk itu dari menu utama buka menu VIEW, lalu submenu TOOLBAR dan kemudian aktifkan pilihan DRAWING
	- o Klik mouse pada icon TOOLBOX pada toolbar DRAWING<br>
	o Terlihat pointer berubah meniadi +. Arahkan tanda terseb
	- Terlihat pointer berubah menjadi +. Arahkan tanda tersebut ke koordinat paling kanan atas dan geser pointer tersebut sehinga membentuk kotak. Lepaskan tombol mouse sehingga terlihat kotak persegi. Kemudian ketik kata KUALITAS di kotak tersebut (tentu saja telah diketahui bahwa titik di atas memang koordinat untuk KUALITAS). Klik mouse sekali untuk mengakhiri label tersebut.
	- o Lakukan hal yang sama untuk ketiga titik yang lain.
- Membuat garis di sekitar titik Rata-Rata :
	- o Klik mouse pada icon LINE(\) hingga tanda pointer menjadi +
	- o Buat garis (line) pada sumbu X dengan menempatkan pointer + tersebut di bagian kiri sumbu X yang sejajar dengan posisi titik RATA-RATA. Kemudian geser pointer ke ujung kanan sumbu X, lalu lepaskan pointer. Tampak pada sumbu X sekarang ada garis yang melintas di titik Ratarata.
	- o Lakukan hal yang sama dengan sumbu Y.
	- o Tampilan akhirnya adalah sebagai berikut :

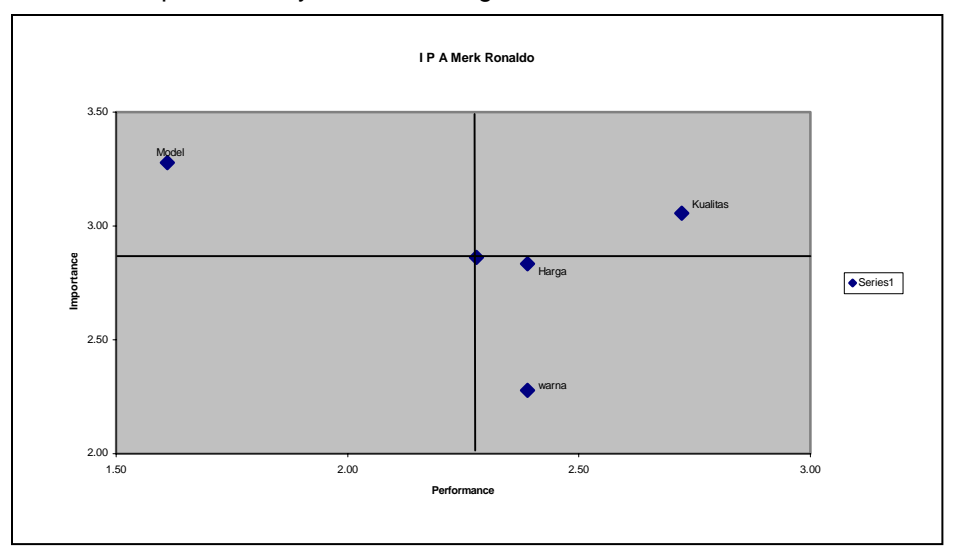